### 1º Passo: Após a acessar o sistema, essa será a primeira tela exibida. Clicar em eventos

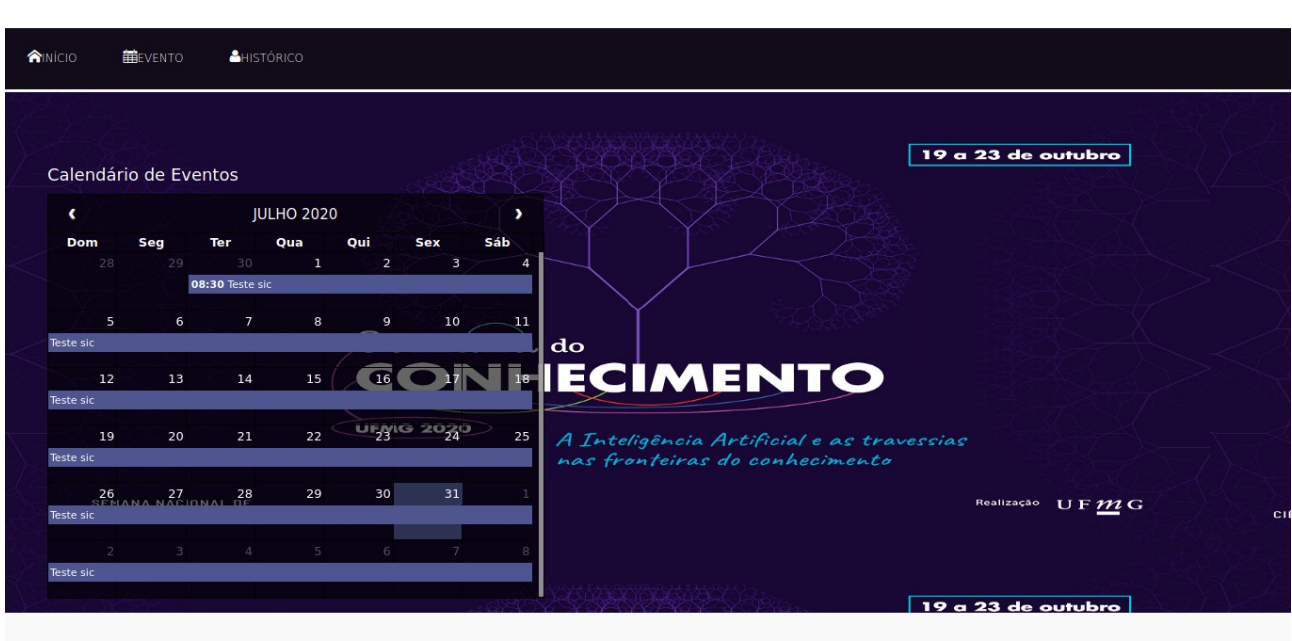

#### 2º Passo

Clique no evento que deseja aprovar inscrições de seus orientandos.

# **Atenção**

Neste evento aparece a mensagem " Você tem inscrições feitas por seus orientados pendentes de aprovação nesse evento"

Teste orientador +

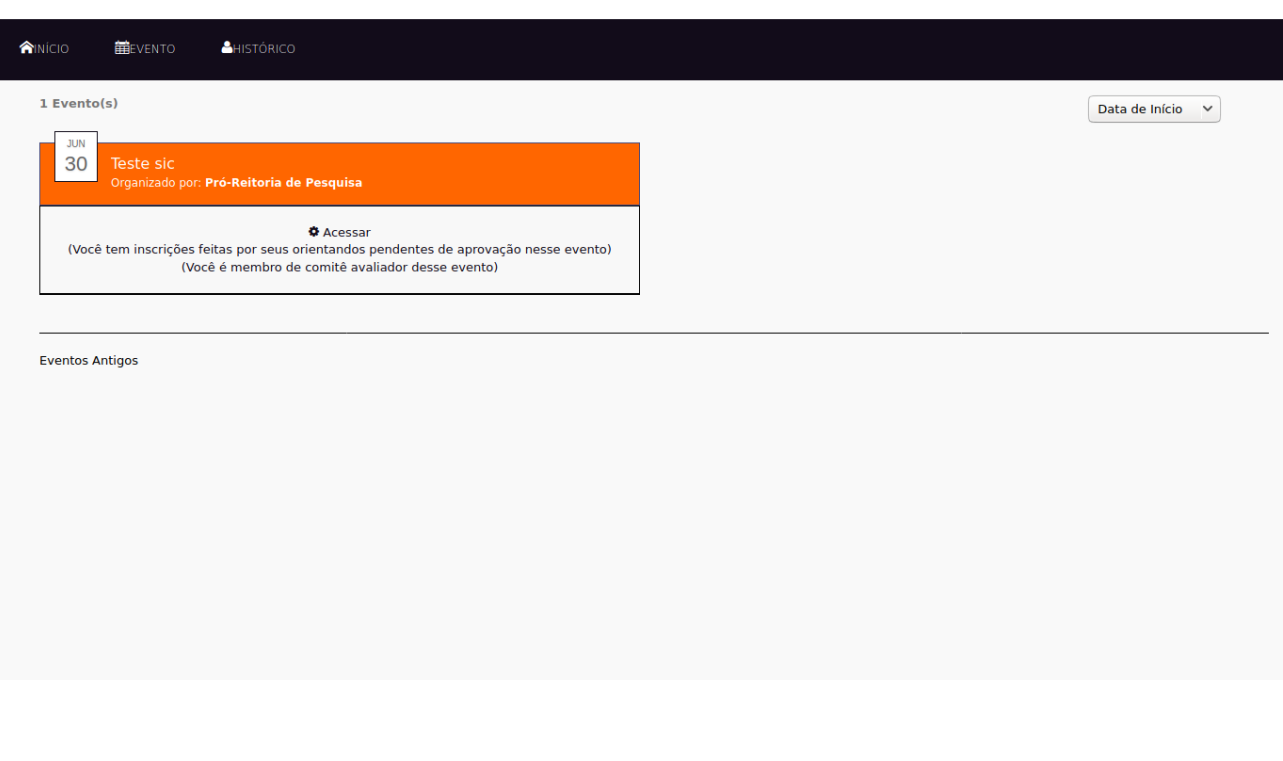

### 3º Passo Clique no Menu "Aprovar Resumos dos Orientandos"

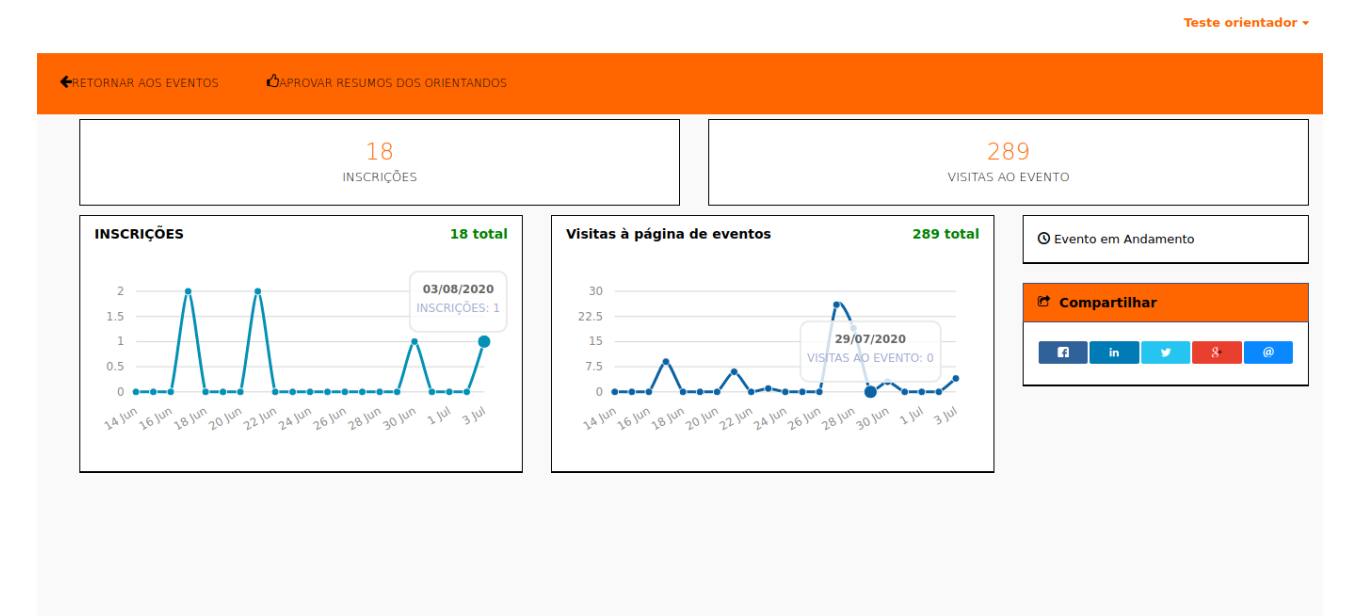

# 4º Passo Clique no botão "Acesso para aprovação"

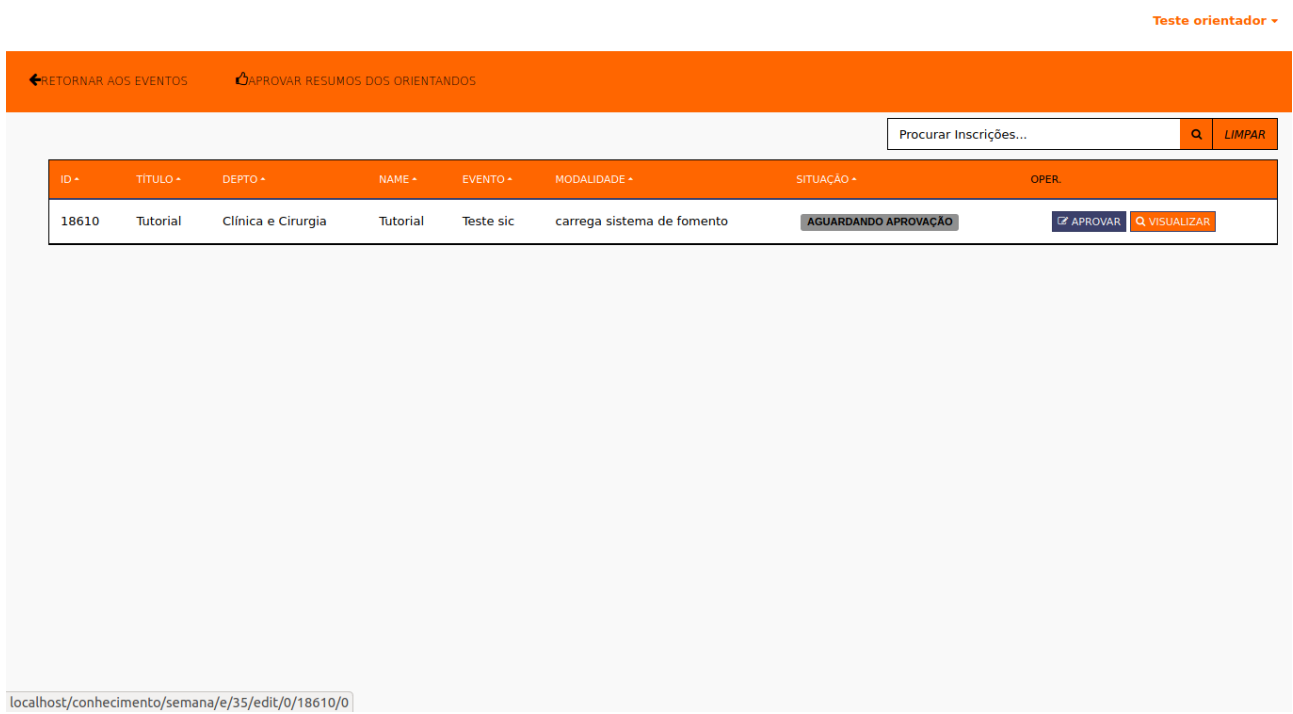

### 5º Passo Clique em aprovar ou recusar. Neste momento você poderá fazer alterações na inscrição, se necessário.

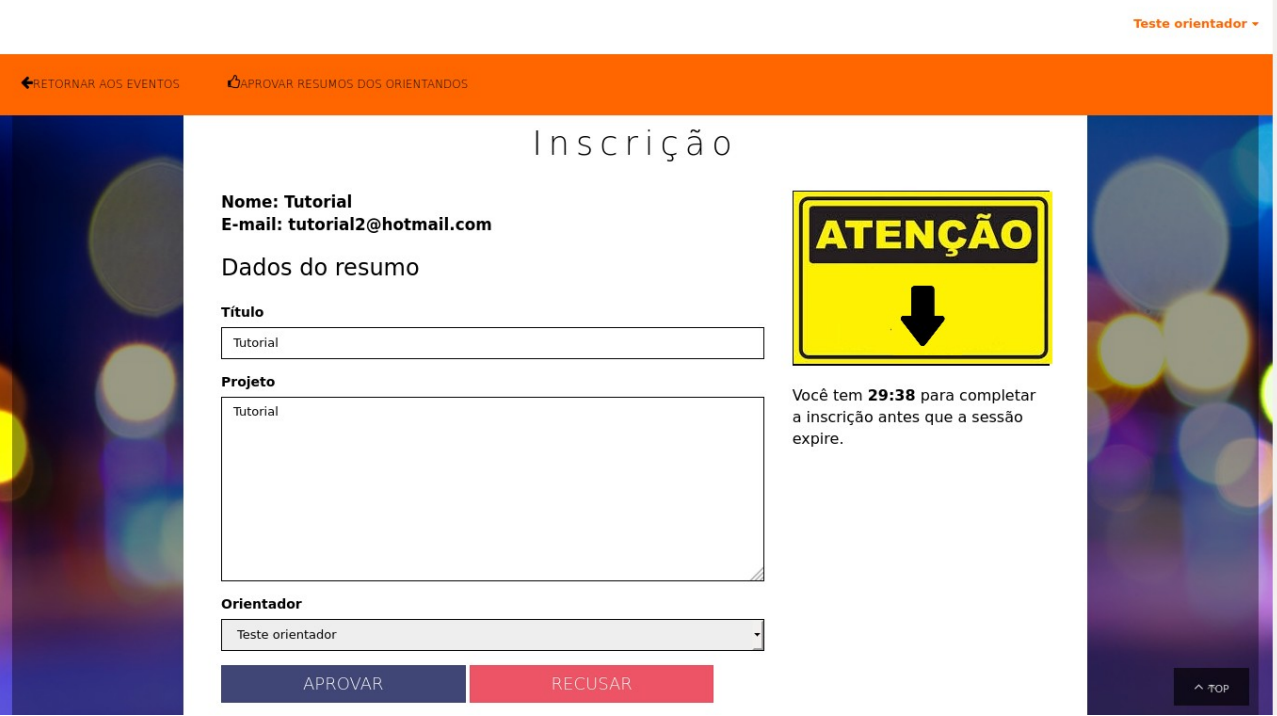